## Anleitung online Cloud Zugriff

- 1. Über einen Browser folgenden Link öffnen. [http://QuickConnect.to/ScolaIG](http://quickconnect.to/ScolaIG)
- 2. Anmeldung mit dem Benutzername (vorname.nachname)

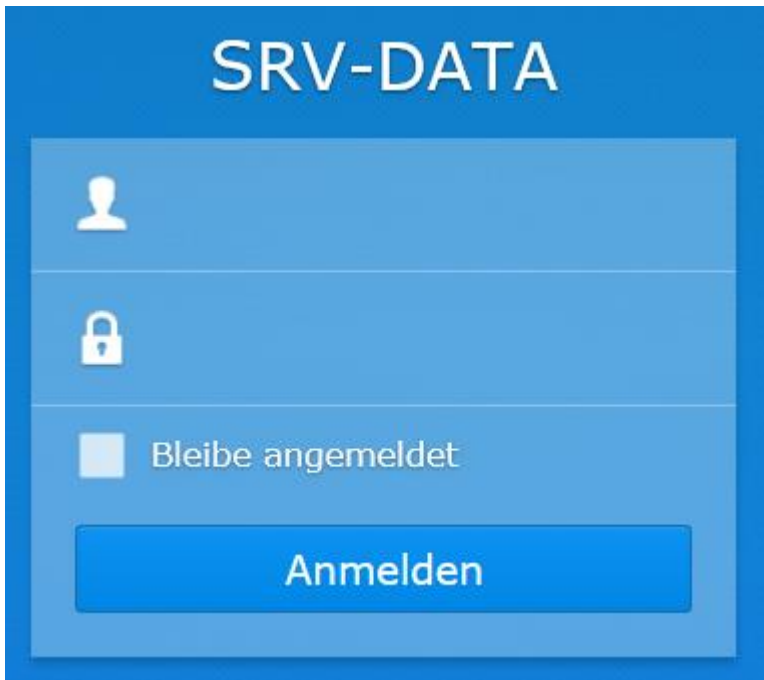

3. Desktopbereich

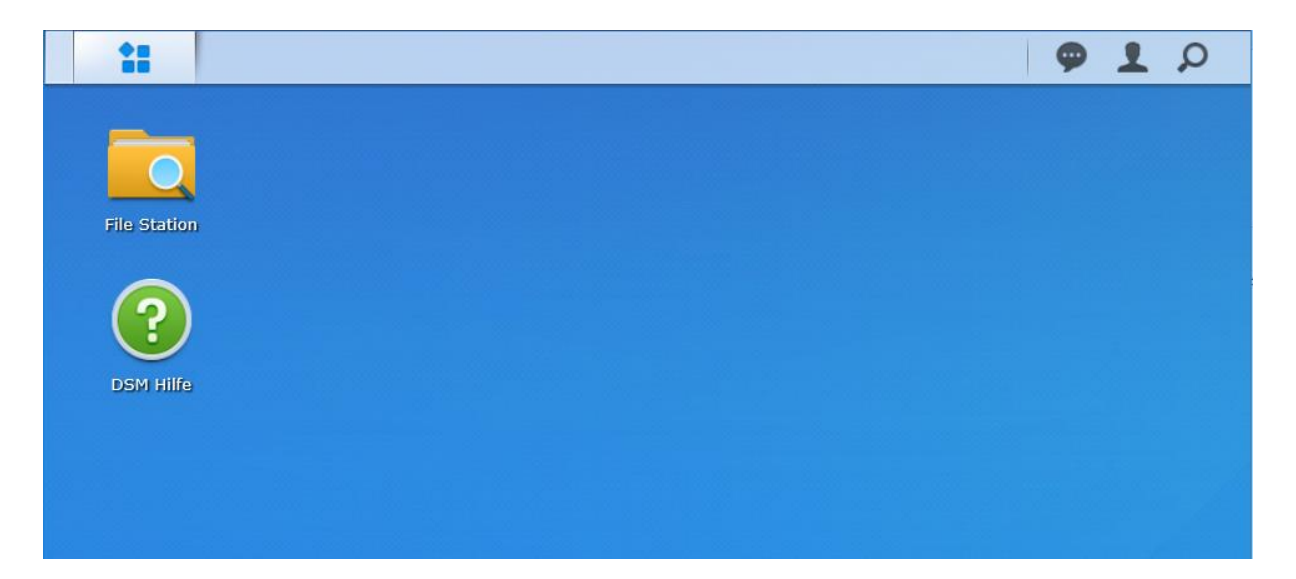

## 4. Datenzugriff

Über den File Station Button öffnen sie den Explorer und können alle Ordner auf die sie Zugriff haben sehen. Mit einem rechtsklick in den Ordnerbereich können Daten auch gleich Hochgeladen werden.

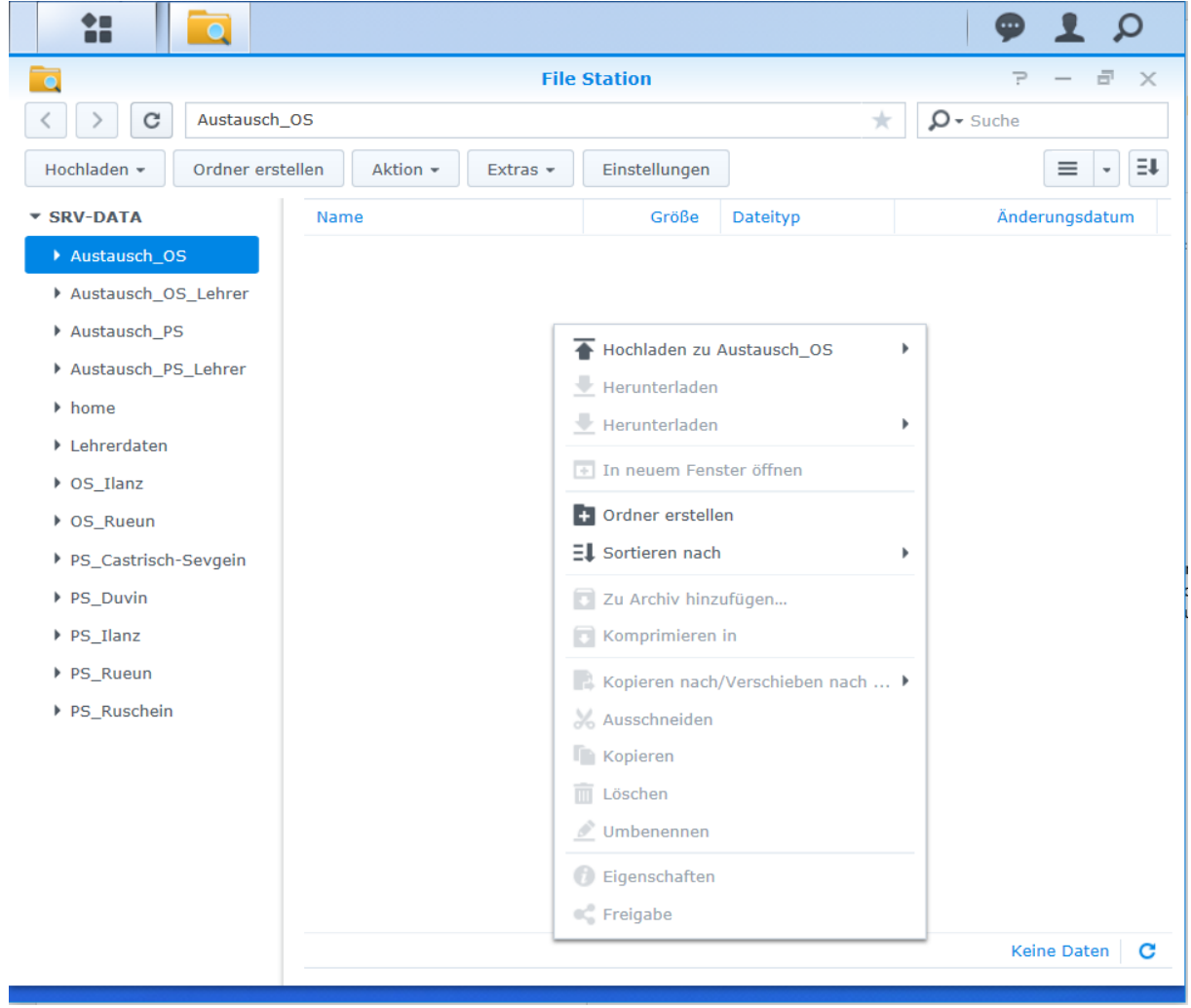

## 5. Passwort ändern

Im oberen Rechten Bereich auf das Personsymbol klicken und Persönlich auswählen

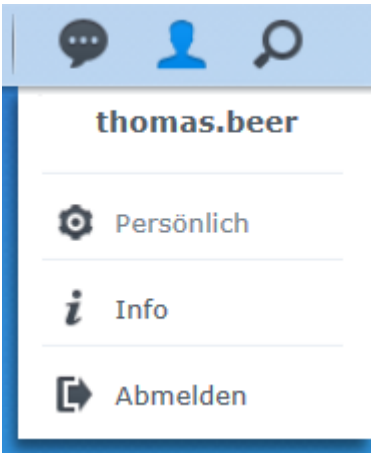

## Hier kann nun das Passwort angepasst werden

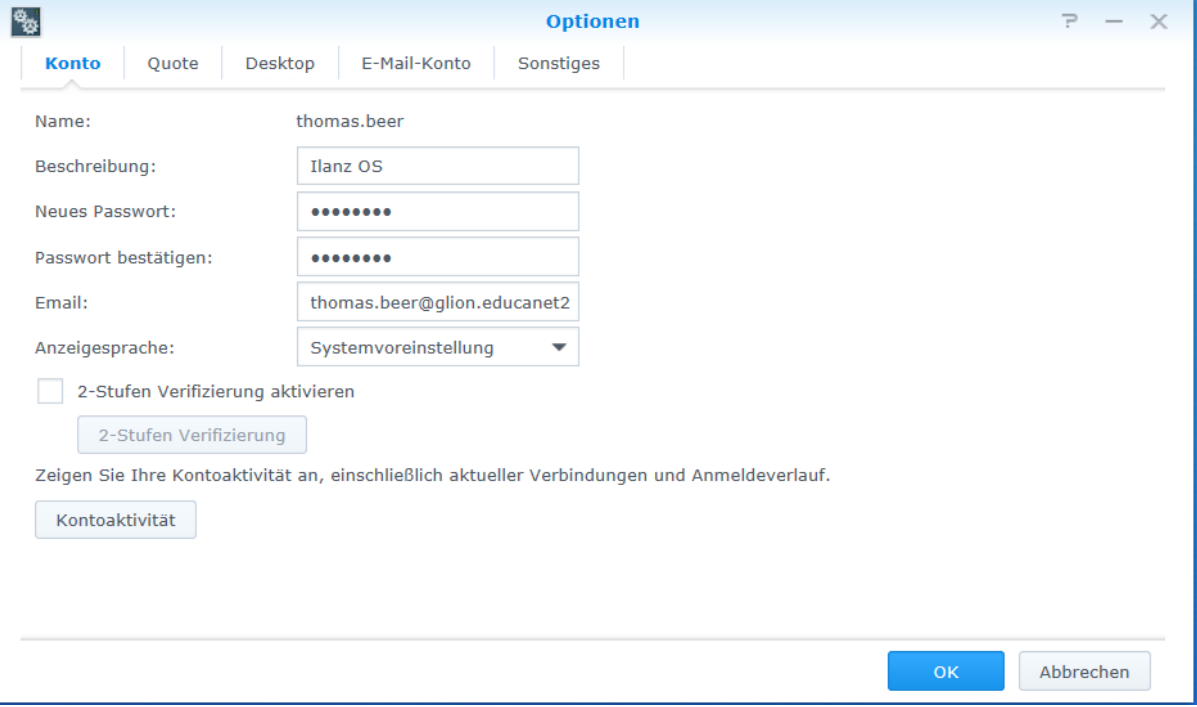